## Installatiehandleiding

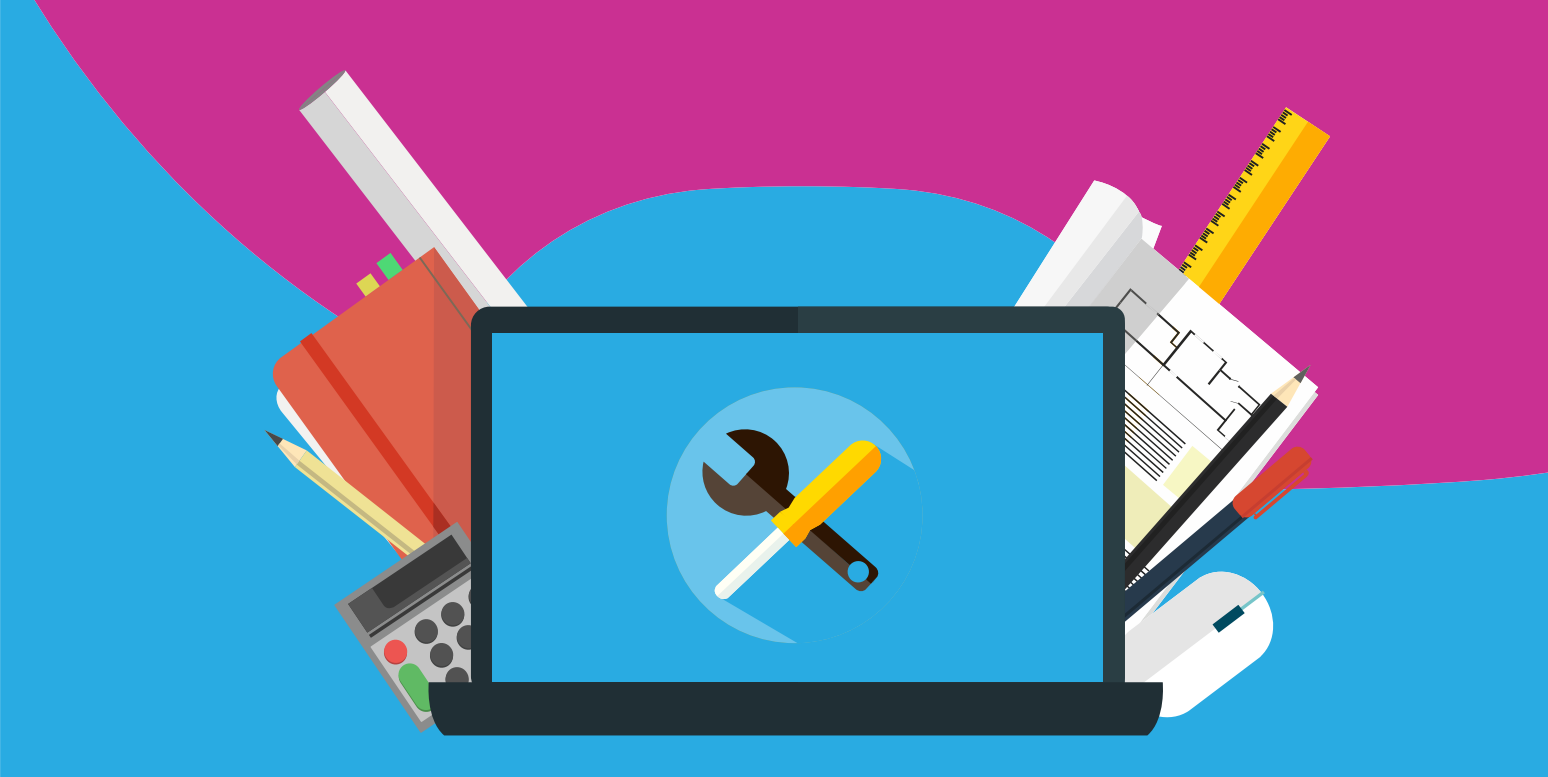

## **McAfee** Total Protection

Met deze handleiding kun je jouw McAfee-licentie in gebruik nemen. Je kunt de activeringscode (soms ook voucher of serienummer genoemd) en de download link in de mail of via Mijn SURFspot > bestellingen online terugvinden.

**Stap 1:** Open de download link

Wanneer je op de download link klikt zal je naar een pagina gebracht worden waar je de vouchercode kunt invoeren. Dit is een 16-cijferige code die je in de mail of in jouw SURFspot account kunt vinden.

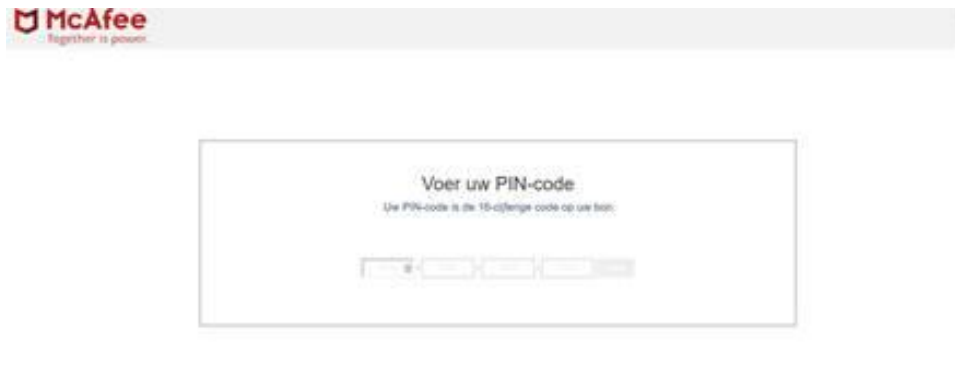

## **Stap 2:** Activatiesleutel ontvangen

I

Wanneer je de vouchercode hebt ingevoerd krijg je de activatiesleutel waarmee je McAfee kunt activeren. Dit is een 25-cijferige code.

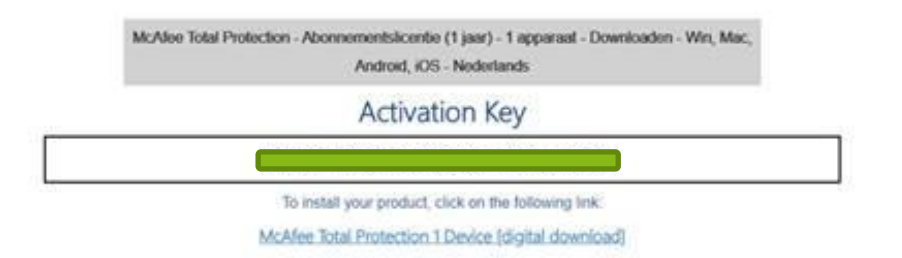

**Stap 3**: Ga naar www.mcafee.com/activate en voer de activeringscode in

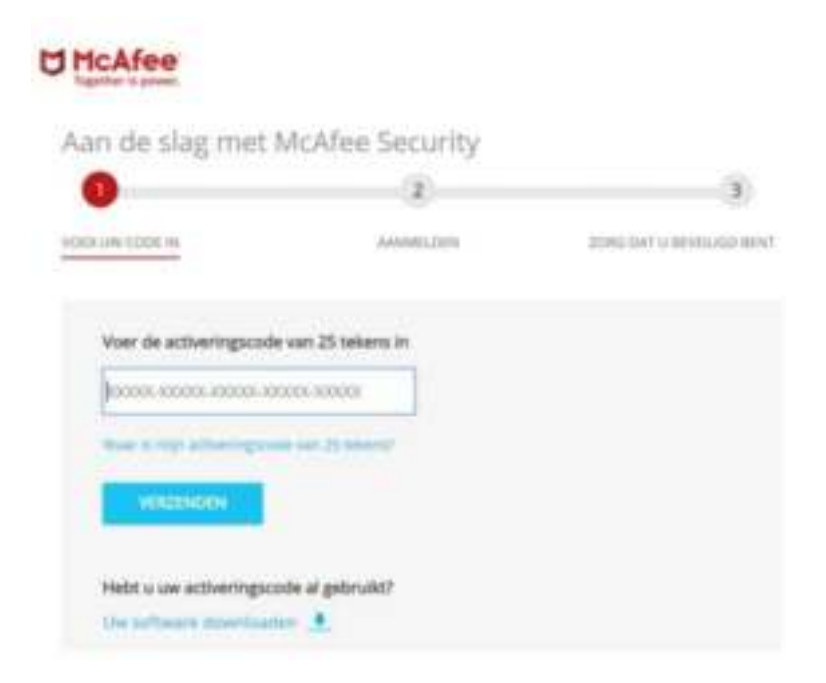

**Stap 4:** Een groen vinkje achter de code laat zien dat de code is geaccepteerd.

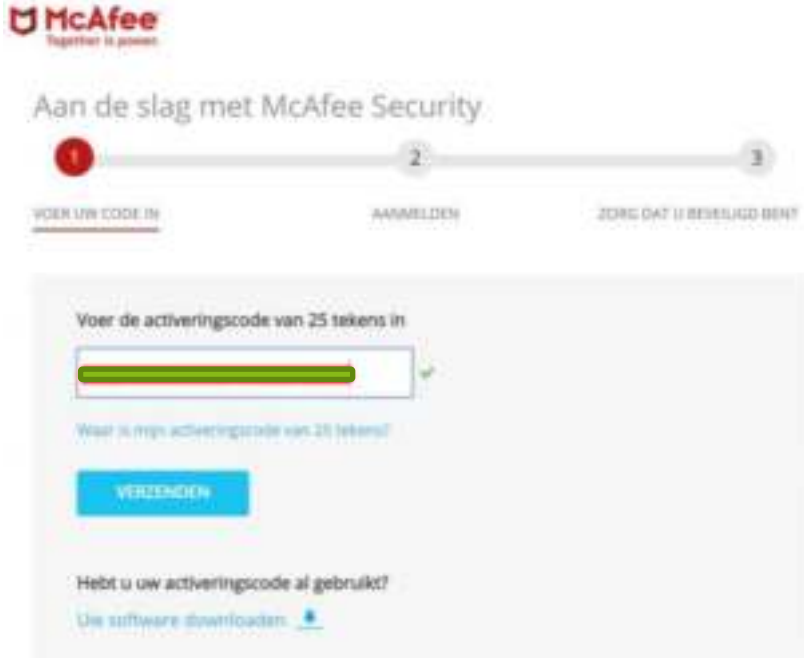

**Stap 5**: Meld je aan bij McAfee of maak een account aan. Dit is noodzakelijk om straks jouw licentie online te kunnen beheren en te kunnen her-installeren (zie afbeelding hieronder).

|                                                                                                    | Aan de slag met McAfee® LiveSafe™                                                                                      | Nederland - Nederlands          |  |
|----------------------------------------------------------------------------------------------------|----------------------------------------------------------------------------------------------------|---------------------------------|--|
|                                                                                                    |                                                                                                    |                                 |  |
| VEHI UW. CODE IN                                                                                                    | AANAMELTIEN.                                                                                                    | <b>EDRG OAT U BEVELIGD BENT</b> |  |
| Aanmelden of een nieuwe account maken<br>Hebt u al een McAhe account? Meld u aan met vw e-<br>maladris.<br>een account woor ju U hebt een account nodig om jaar<br>abormement to behaven en apps to installeren. We<br><b>SECRETS</b><br>E-mailadres invoeren. | Nieuw bij Moldee? Waer uw e-mailadirez in, dan matern we<br>respectaves use privacy, this musik is not peen torque on: | <b>MicAfee</b>                  |  |
| <b>DOORDANN</b>                                                                                                    |                                                                                                    |                                 |  |

**Stap 6**: Het onderstaande scherm verschijnt; kies hier voor doorgaan.

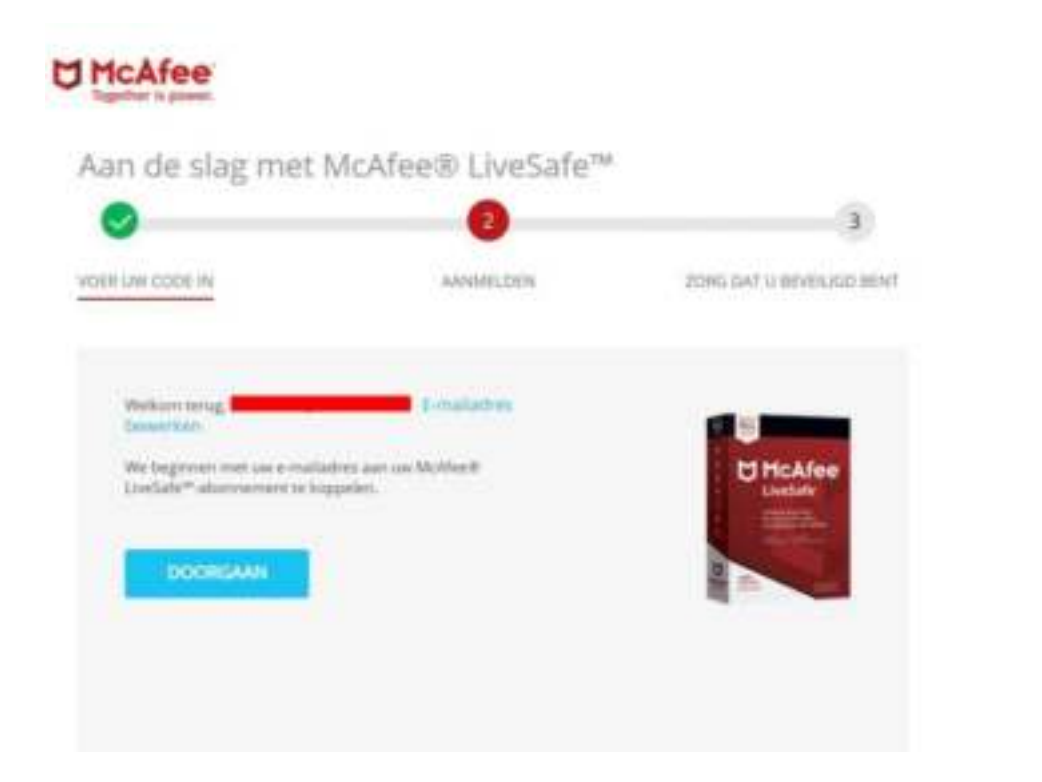

**AAAAAAAAA** 

**Stap 7**: Ga akkoord met de voorwaarden.

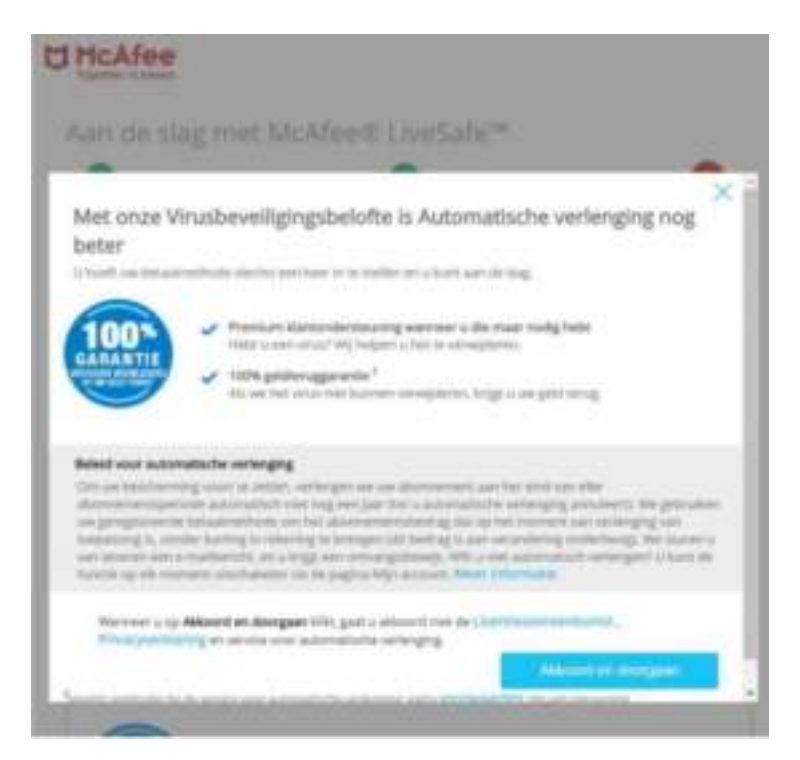

**Stap 8:** LET OP! Er wordt gevraagd om creditcardgegevens in te voeren voor een automatische verlenging, dit hoef je NIET te doen. Je kunt het scherm sluiten door te kiezen voor de blauwe kruis rechts bovenin.

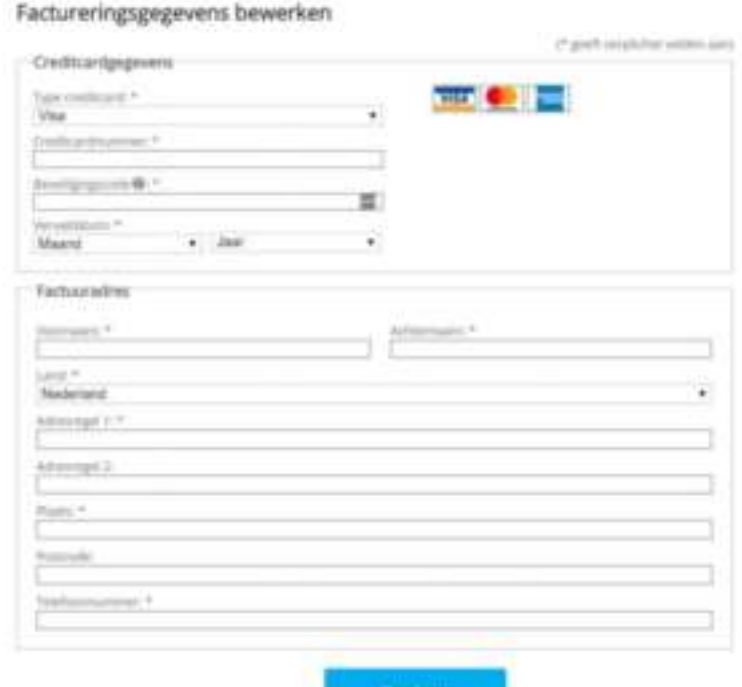

 $\bullet$ 

**Stap 9:** Na het kiezen van de blauwe kruis verschijnt het onderstaande beeld; kies voor Doorgaan.

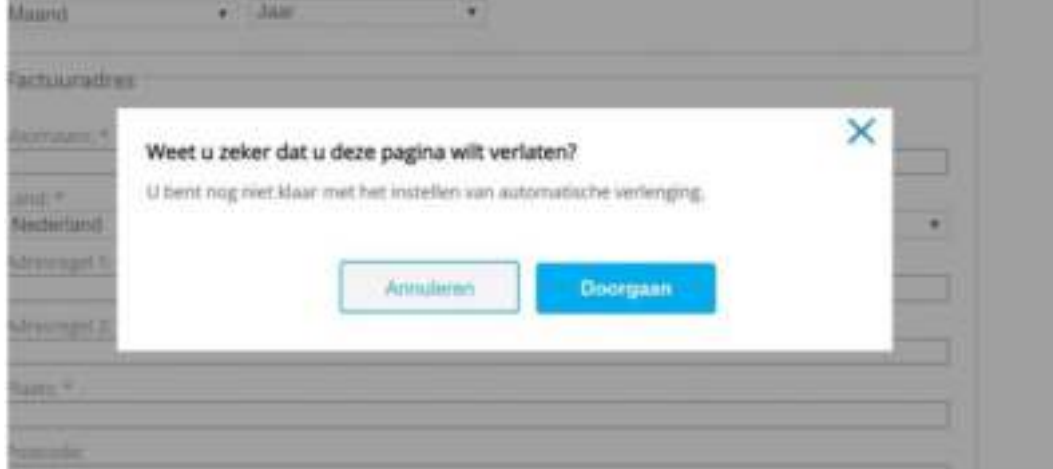

**Stap 10**: Je bent klaar om de installatie te starten. Via de link in het rood omlijste scherm kun je naar Mijn account om de licentie te beheren en te installeren op eventueel andere apparaten.

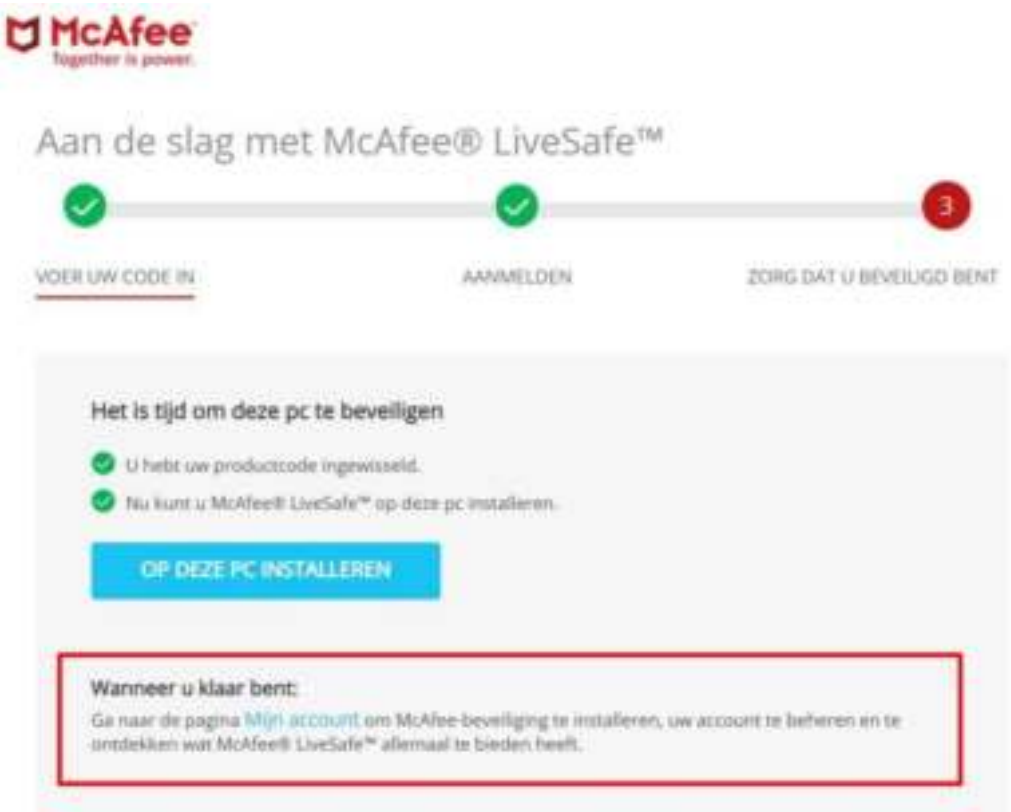

**Stap 11:** In jouw mail zul je een bevestiging ontvangen van McAfee, de mail kan in de map ongewenste mail terecht komen.

U kunt nu aan de slag met McAfee® LiveSafe™. Veel plezier met uw abonnement.

ULTIEME antivirus-, identiteits- en privacybescherming voor al uw pc's, Macs, smartphones en tablets.

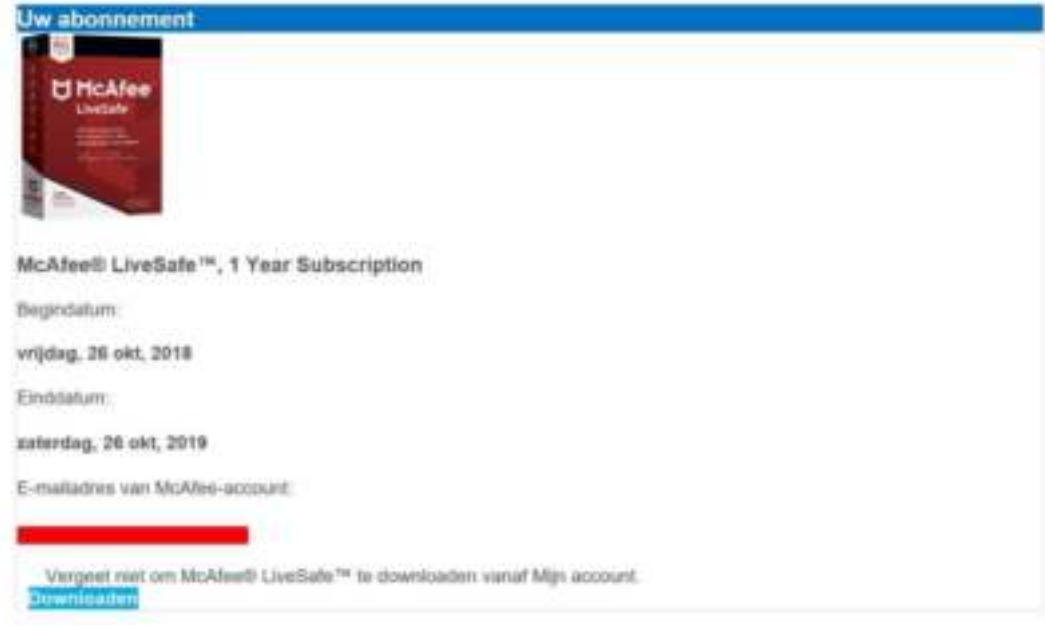

## Je apparaat is nu beveiligd!

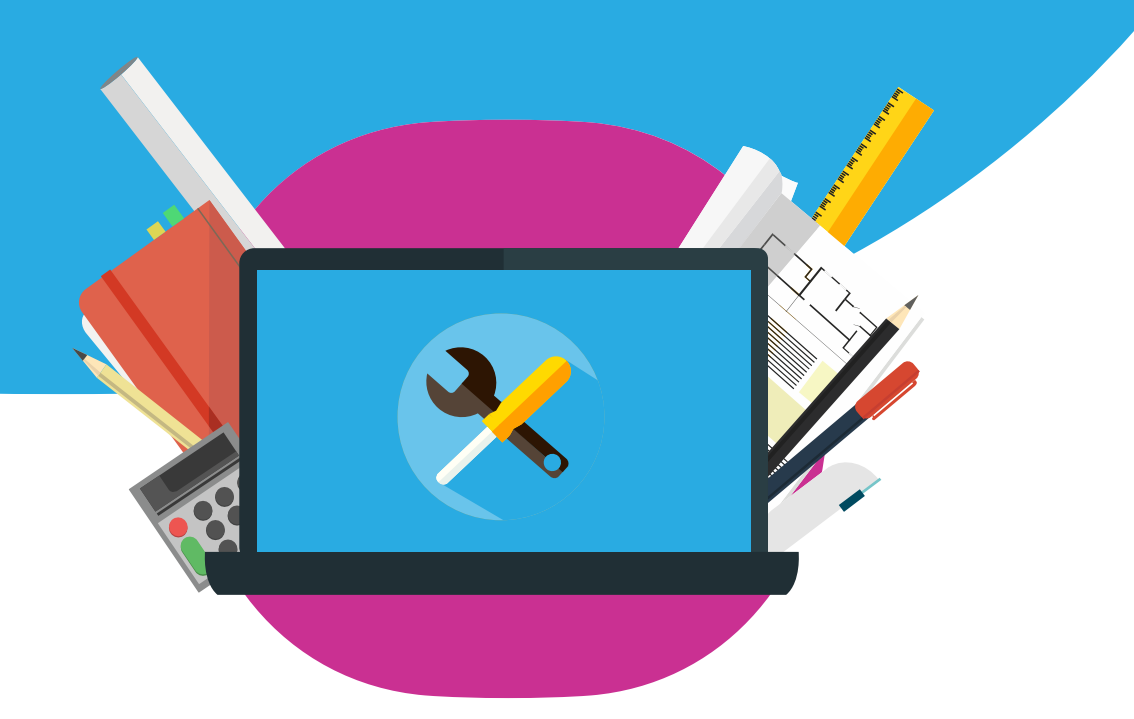